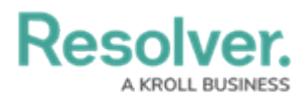

## **Delete a Launched Assessment Object**

Last Modified on 04/12/2022 4:20 pm EDT

Deleting an assessment object will delete the individual object, together with any [instances](http://help.resolver.com/help/instances-reference-data) and links to [reference](http://help.resolver.com/help/instances-reference-data) data. To delete an assessment object, you must have:

- Administrative privileges enabled on your user [account](http://help.resolver.com/help/users); and
- The assessment type added to your [role](http://help.resolver.com/help/roles-622f62f) with [Delete](http://help.resolver.com/help/workflow-permissions) permissions enabled for all states for the assessment type and object types included in the assessment **OR** All [Access](http://help.resolver.com/help/all-access-settings) enabled on your user account.

Deleting an assessment object will **not** delete the assessment type. To delete a launched assessment type and all its objects and instances, see the Delete a Launched [Assessment](http://help.resolver.com/help/delete-a-launched-assessment-type) article. To delete an assessment that has not yet been launched, see Edit or Delete an [Assessment](http://help.resolver.com/help/edit-or-delete-an-assessment).

## **To delete an assessment object:**

- 1. Open the assessment object by navigating to it in a [view](http://help.resolver.com/help/actions-views-roles) or using the [search](http://help.resolver.com/help/search-core) tool.
- 2. Click the ellipses icon at the top-right of the form, then click **Delete**.

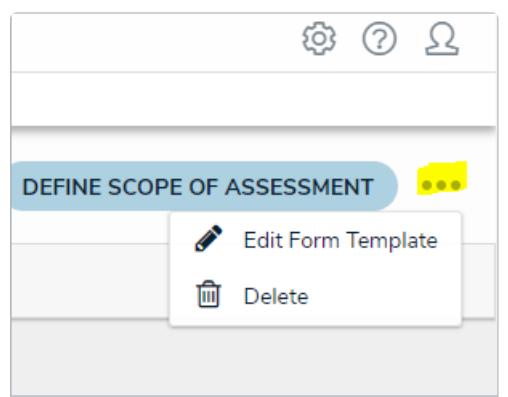

The ellipses icon on the Assessment object form.

3. On the **Confirm Delete** screen, review and type in the number of objects to be deleted to confirm their deletion.

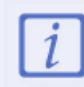

[Referenced](http://help.resolver.com/help/instances-reference-data) objects mapped to the assessment are **not** deleted.